## **GUIDA PER L'UTILIZZO DELL'ACCOUNT ISTITUZIONALE**

## in Google Suite for Education

#### 1. ACCESSO AL PROPRIO ACCOUNT

Da personal computer:

- Accedere al sito [www.google.it](http://www.google.it/)

- Selezionare il pulsante **Accedi** presente in alto a destra nella pagina

Accedi Utilizza il tuo Account Google

Indirizzo email o numero di telefono

- Digitare l'indirizzo e-mail dell'account fornito dalla scuola nel formato

 [cognome.nome@icsangiorgioibosco.edu.it](mailto:cognome.nome@icsangiorgioibosco.edu.it)

- Digitare la password fornita dalla scuola. All'atto del primo accesso verrà chiesto di cambiarla con una di propria scelta: digitarla due volte per conferma. Al successivo accesso, utilizzare la nuova password.

Da smartphone o tablet Android:

- Aprire una delle applicazioni Google (ad esempio Gmail)
- Selezionare l'icona in alto a destra relativa all'account attualmente visualizzato

- Selezionare "Aggiungi un altro account" e quindi "Google"

- Procedere con la digitazione dell'indirizzo e-mail e della password dell'account fornito dalla scuola come nel caso precedente

#### 2. ACCESSO ALLE APPLICAZIONI LEGATE ALL'ACCOUNT

Accedendo al proprio account e selezionando l'icona :: compare l'elenco delle applicazioni che sono state rese disponibili per gli studenti per fini didattici. Per accedere allo strumento è sufficiente selezionarlo da tale elenco.

Non è invece possibile installare o accedere ad altre applicazioni.

Le principali applicazioni disponibili sono:

- Calendar: un'agenda per registrare o visualizzare impegni o eventi
- Gmail: per inviare o ricevere e-mail da insegnanti o altri alunni dell'istituto (non è invece possibile inviare o ricevere messaggi da utenti esterni all'isitituto)
- Classroom: un ambiente di classe virtuale in cui comunicare con i propri insegnanti e compagni di classe e svolgere compiti assegnati (per la guida specifica vedere il paragrafo n°3)
- Drive: cartelle in cui visualizzare files condivisi o salvare i propri files, caricati dal proprio computer o generati mediante le applicazioni della GSuite (per la guida specifica vedere il paragrafo n°4)
- Documenti: per generare documenti di testo (analogo e compatibile con MS Word)
- Fogli: per generare fogli di calcolo (analogo e compatibile con MS Excel)
- Presentazioni: per generare presentazioni (analogo e compatibile con MS Powerpoint)
- Moduli: per generare o rispondere a questionari o test
- Meet: per partecipare a videochiamate con gli insegnanti e gli altri compagni di classe
- (lo stumento è stato integrato in Classroom ed è quindi più facilmente accessibile mediante questa applicazione)

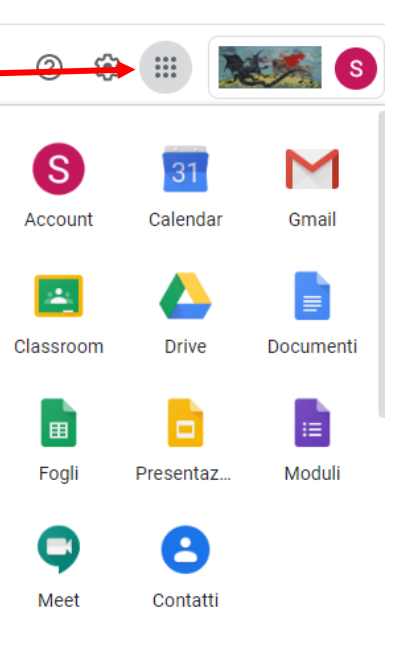

### 3. GOOGLE CLASSROOM

Dopo aver effettuato il primo accesso all'applicazione, viene chiesto di identificarsi come studenti.

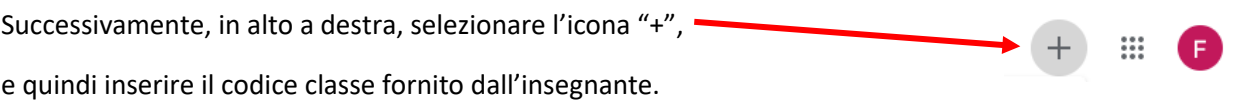

 $\Rightarrow$   $\equiv$  Google Classroom Nella pagina di accesso ai corsi è possibile selezionare l'icona in alto a sinistra per aprire la barra laterale Corsi ⋒ in cui sono presenti: - la selezione dell'elenco dei corsi Calendario m - il collegamento al calendario Corsi di cui sei insegnante

自

හි

Da fare

Corso di prova

Impostazioni

Email Ricevi notifiche email

- l'elenco dei compiti da eseguire
- l'elenco delle classi in cui si è presenti
- le impostazioni dell'account

Dall'icona & possono essere modificate le impostazioni generali dell'account e la possibilità o meno di ricevere notifiche via e-mail relativamente ai post e ai lavori assegnati nel corso.

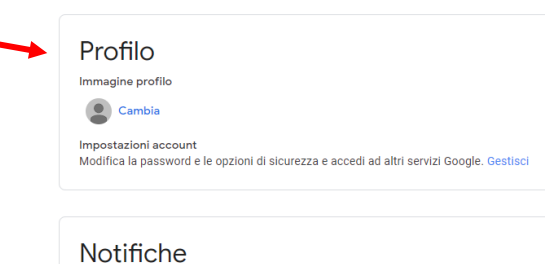

囪

 $\Box$ 

Selezionando la voce "Corsi", vengono visualizzate le relative schede Corso di prova da cui è possibile: Annulla iscrizione **Federico Mer** - selezionarne il nome, per entrare nel corso

- selezionare l'icona **della per annullare l'iscrizione al corso**
- accedere direttamente alla pagina dei voti o alla cartella Drive

del corso

Accedendo al corso, viene visualizzata la pagina principale "Stream".

Le altre pagine vengono elencate nella fascia in alto:

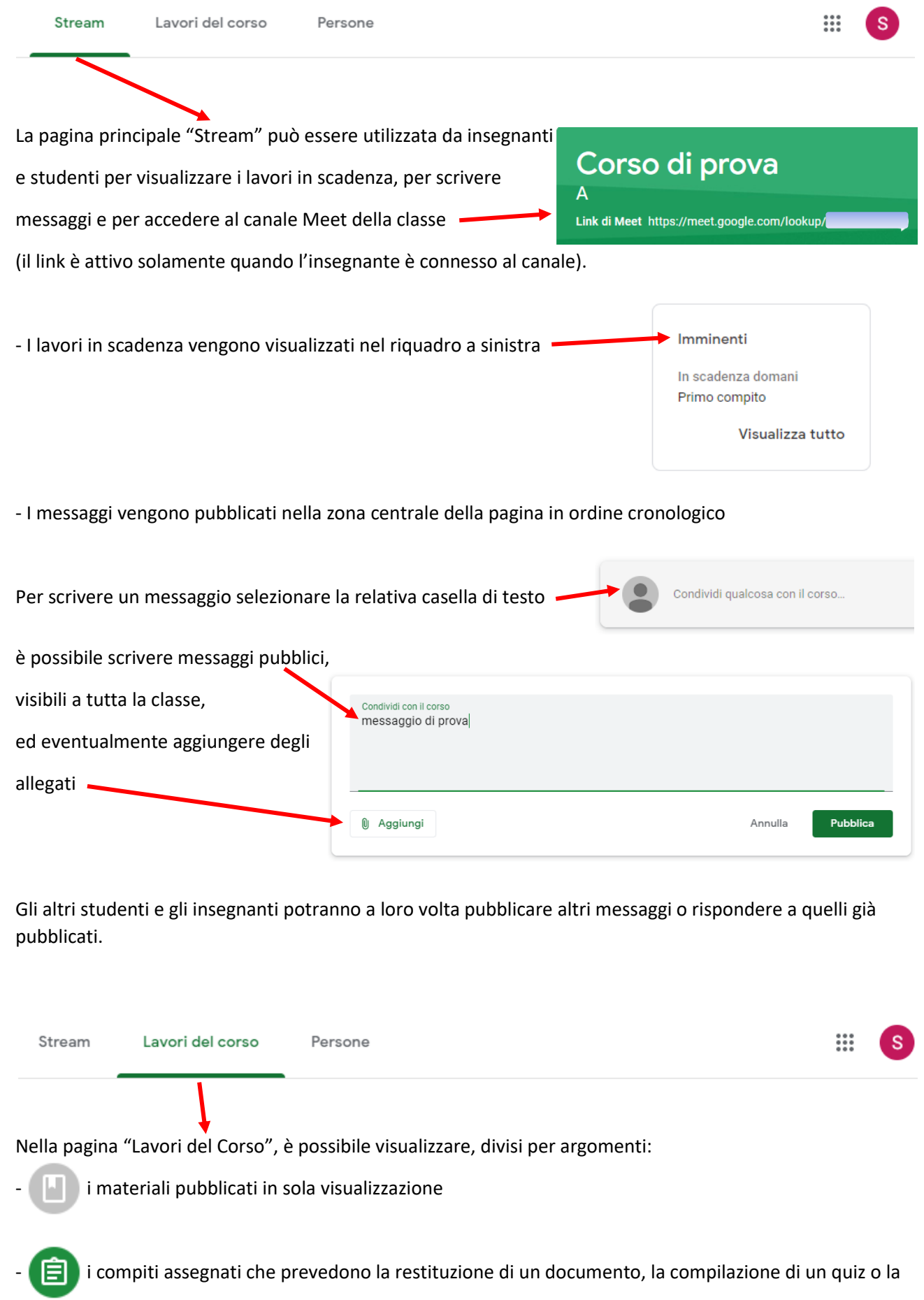

risposta ad una domanda

Selezionando la riga corrispondente è possibile visualizzare il materiale o il compito.

Nel caso di un compito, dopo aver risposto alla consegna secondo le Consegna istruzioni fornite dall'insegnante, è sufficiente selezionare il pulsante "Consegna" oppure "Contrassegna come completato" in alto a destra. Nel caso in cui il compito preveda di allegare un file, selezionare il pulsante + Aggiungi o crea "Aggiungi o crea", presente sempre in alto a destra.

Dopo la correzione da parte dell'insegnante, potrà essere visualizzato il voto. Tramite il pulsante "Visualizza il lavoro" presente nella pagina "Lavori del corso", Visualizza il lavoro potrà anche essere visualizzato il riepilogo di tutti i compiti eseguiti ed i relativi voti.

Nella stessa pagina sono presenti anche i collegamenti a:

- Meet Google Calendar Cartella Drive del corso
- Meet: per partecipare alle videolezioni in diretta
- Calendar: per visualizzare eventuali impegni registrati a calendario
- Drive: per visualizzare i file salvati nella propria cartella del corso.

# $4.0000$ EDRIVE

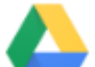

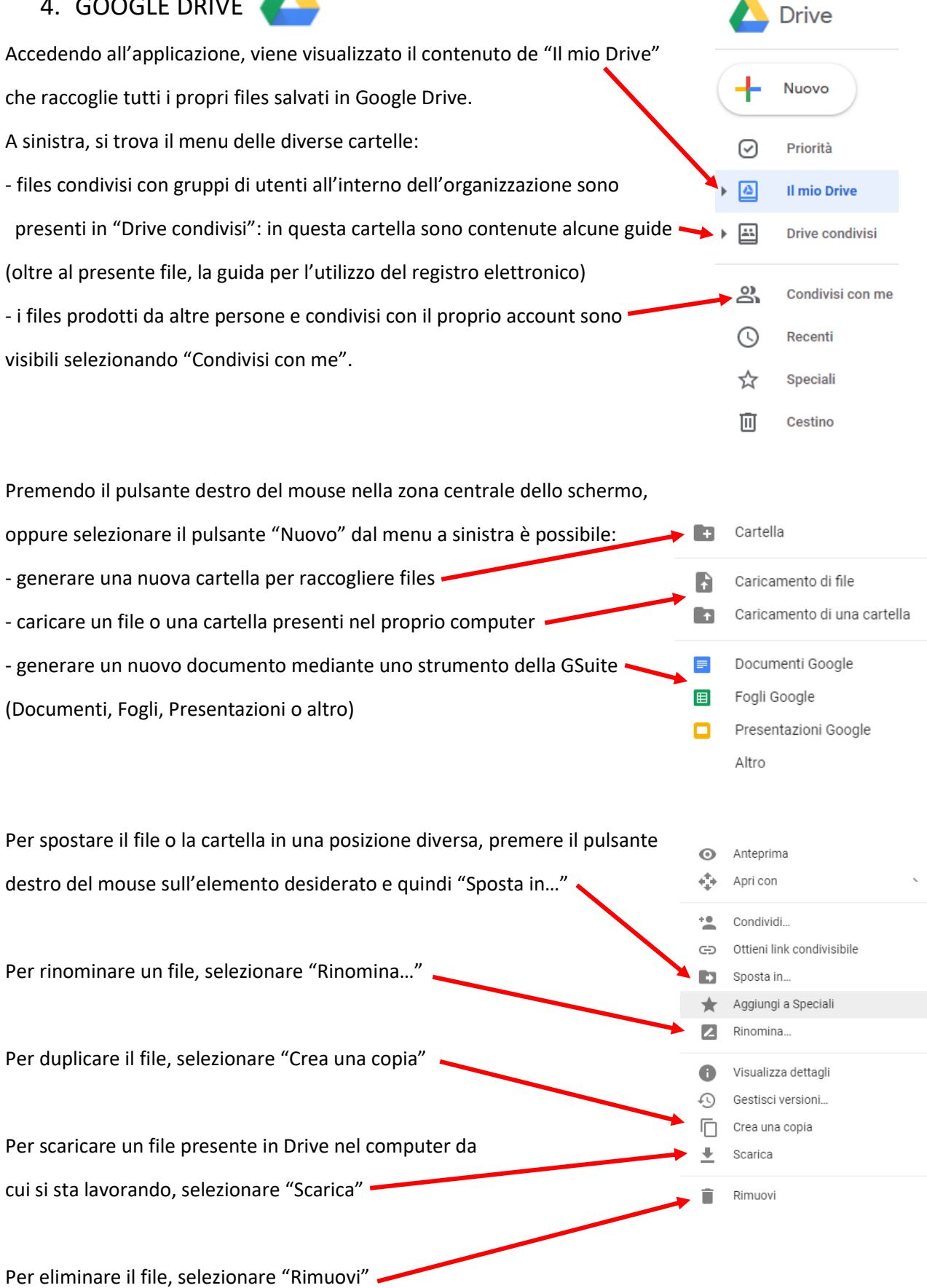

 $\bar{\rm{}}$ 

Gli archivi del Pacchetto Office caricati su Drive vengono convertiti in Documenti Google: il loro editing all'interno di Drive presenta delle diversità rispetto al programma di Office. E' comunque riconvertibile nel file originario una volta scaricato nel proprio computer.

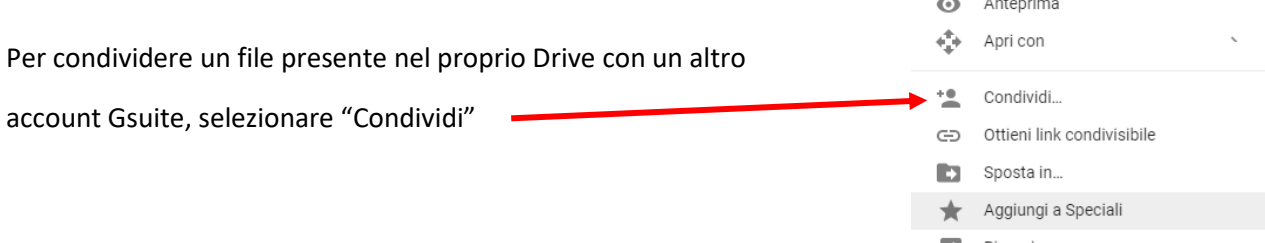

ed inserire quindi nello spazio gli indirizzi e-mail delle persone o dei gruppi di utenti con i quali condividere il file (è anche possibile spedire un messaggio e-mail per informare i destinatari della condivisione del file)

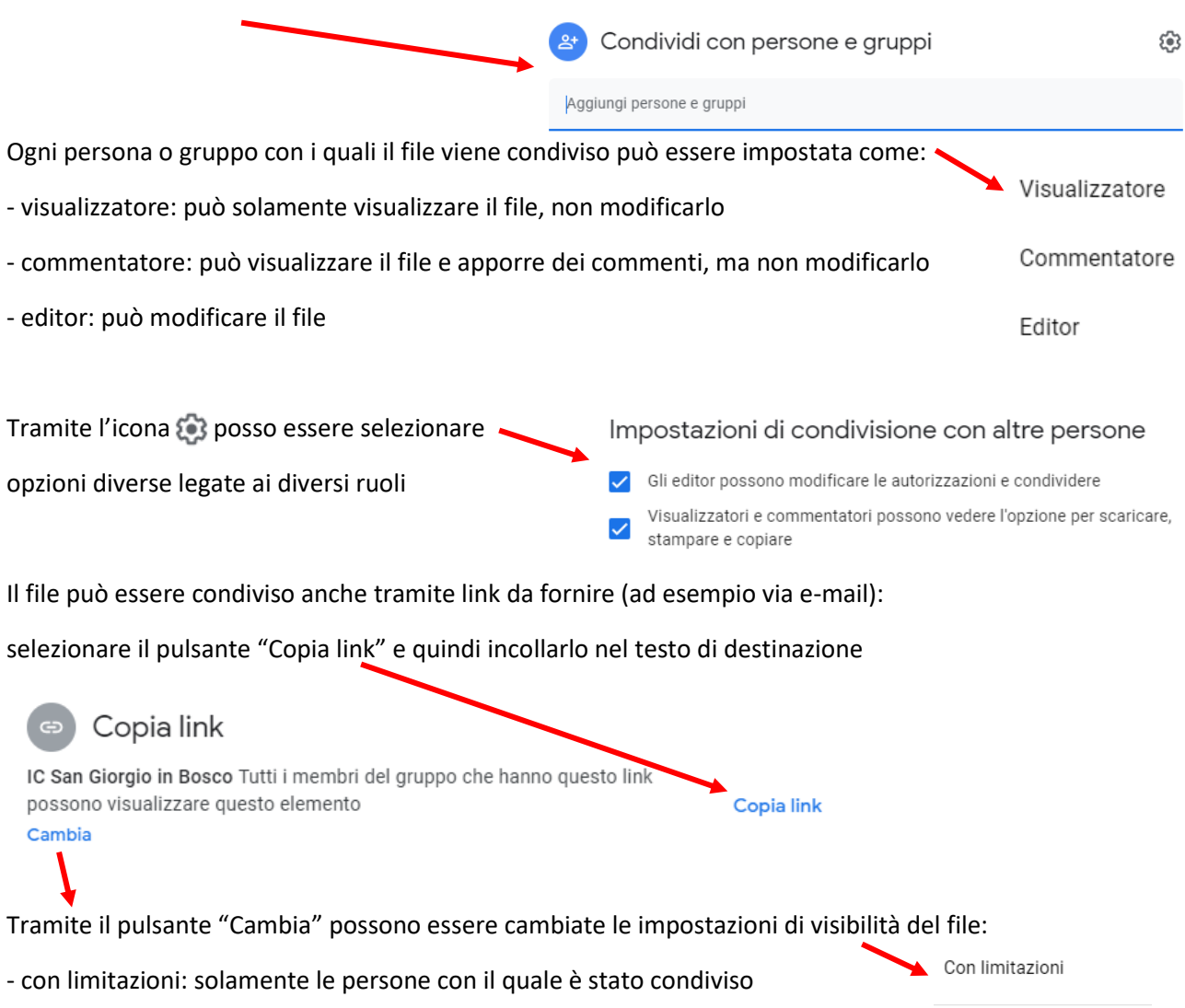

- IC San Giorgio in Bosco: tutte le persone interne all'organizzazione
- Chiunque abbia il link: anche le persone esterne all'organizzazione

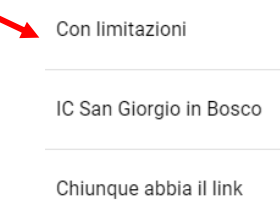

Per le ultime due opzioni è anche possibile scegliere se rendere disponibile il file in visualizzazione, per commenti o in modifica.

Si raccomanda di utilizzare la condivisione di files solamente nei casi strettamente necessari per fini didattici e di non permettere la modifica o la visualizzazione di documenti a persone che non siano direttamente interessate.

Si raccomanda inoltre di non concedere ad applicazioni di terze parti l'accesso ai dati contenuti nei propri files o cartelle all'interno del Drive istituzionale. Analogamente non deve essere concesso l'accesso ad altre applicazioni di GSuite (Calendar, Mail o altro).